# **Check Ins**

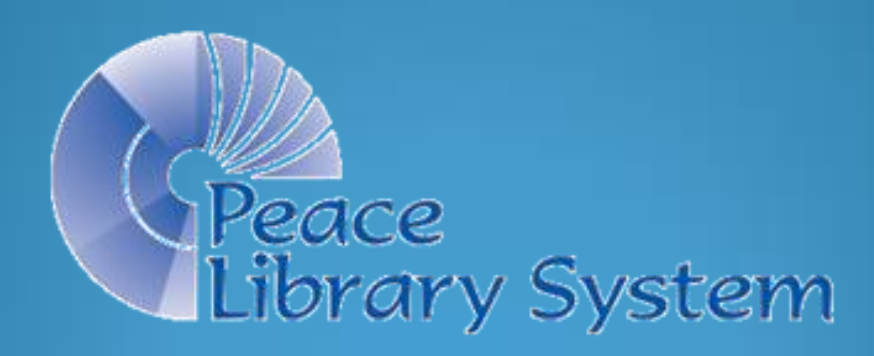

#### Checking In Returned Items

- Login to Polaris.
- Click On "Circulation" and then on "Check In"
- OR, click on the dark red circulation orb and then on the check in icon.

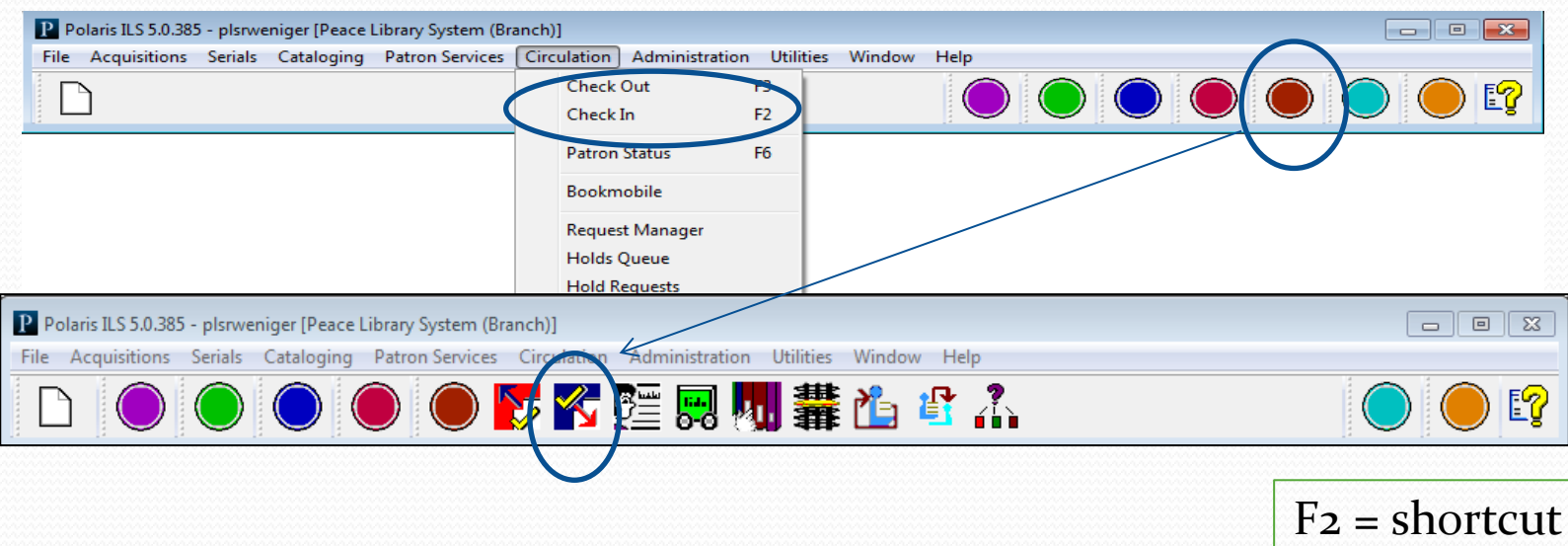

P Polaris ILS 5.0.38 **File** Acquisitions

**Status** Out  $\rightarrow$  In

Notice that the "Check In" workform has an orange side bar, and opens by default to the first "view", called the "normal" view.

Scan each returned item, and watch for pop up windows for each item. Make sure the circulation status changes to "In".

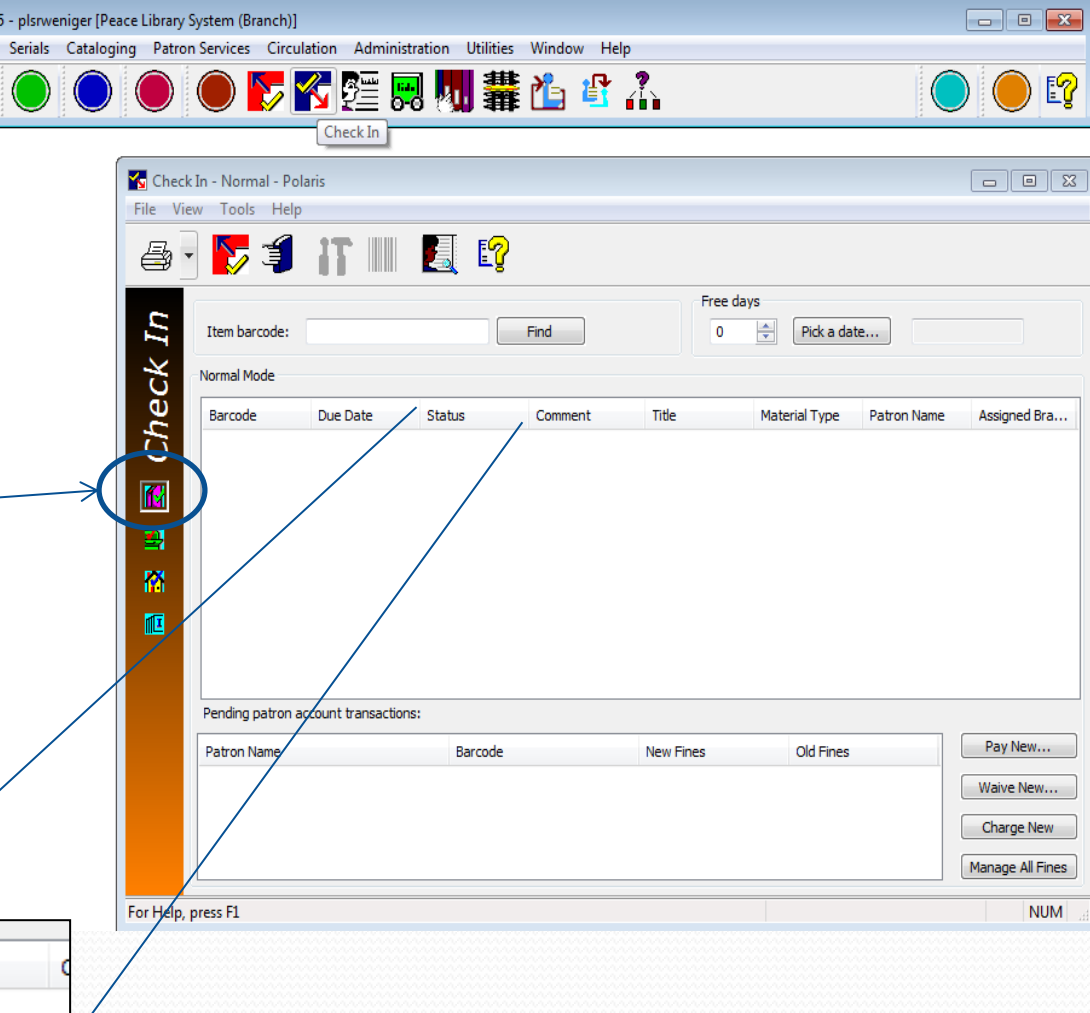

- A Patron returns a book they borrowed from you!
- The Circulation Status changes from "Out" to "In"
- More check-ins will appear at the top of the list, as they are scanned.
- Scanning too quickly or absentmindedly here can result in books being on the shelf that do not have a status of "In".
- Hover over the column border and drag the column to see more text.

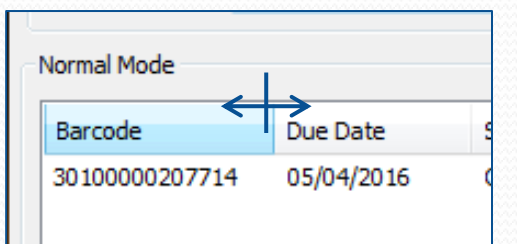

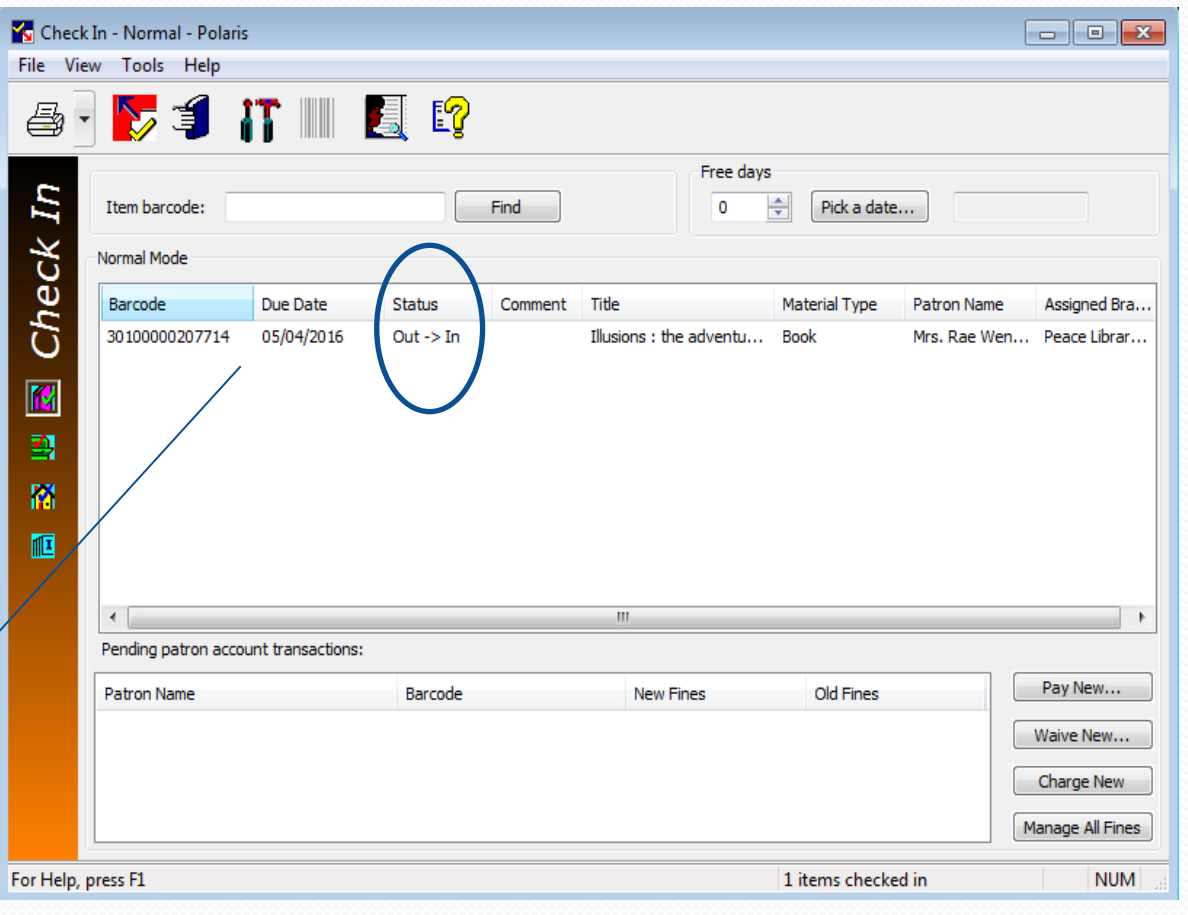

\*\* Best practice\*\* - always *watch the check-in window*!

Be sure the orange banner is on the left, that you are working in the correct workform.

- For the second "Check In", the item was not returned by a local patron, but was checked in at another library and then put "In-Transit" back to you by mail or by courier.
- This item has no patron name.
- The circulation status of the item changed from "In-Transit" to "In".

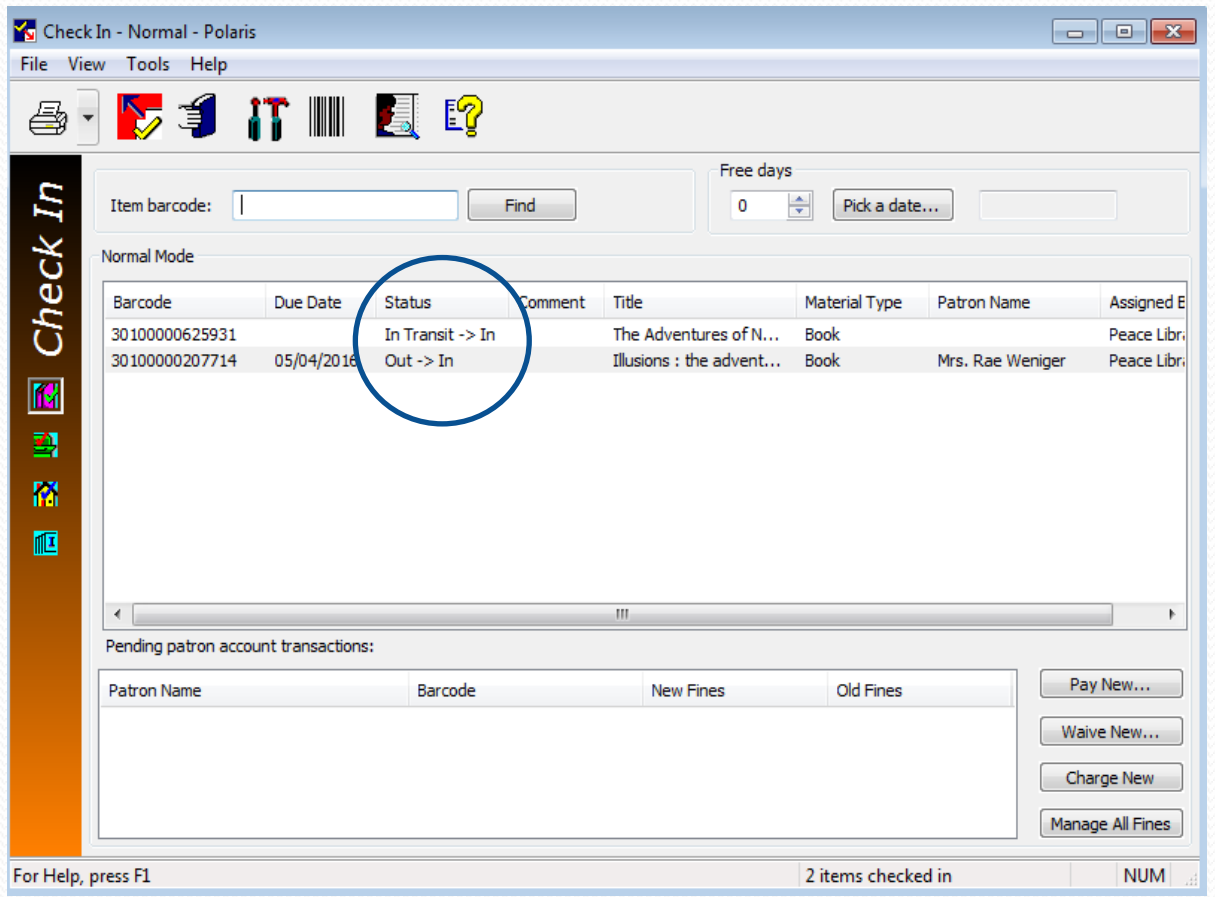

\*\* Best practice\*\* - always *watch the check-in window*!

Be sure the orange banner is on the left, that you are working in the correct workform.

- The next "Check-In" opened a Polaris - F pop-up window.
- Click on Yes
- Hold the item for yo requesting patron.
- The circulations stat from "In Transit" to Held".

Barcode 3010000

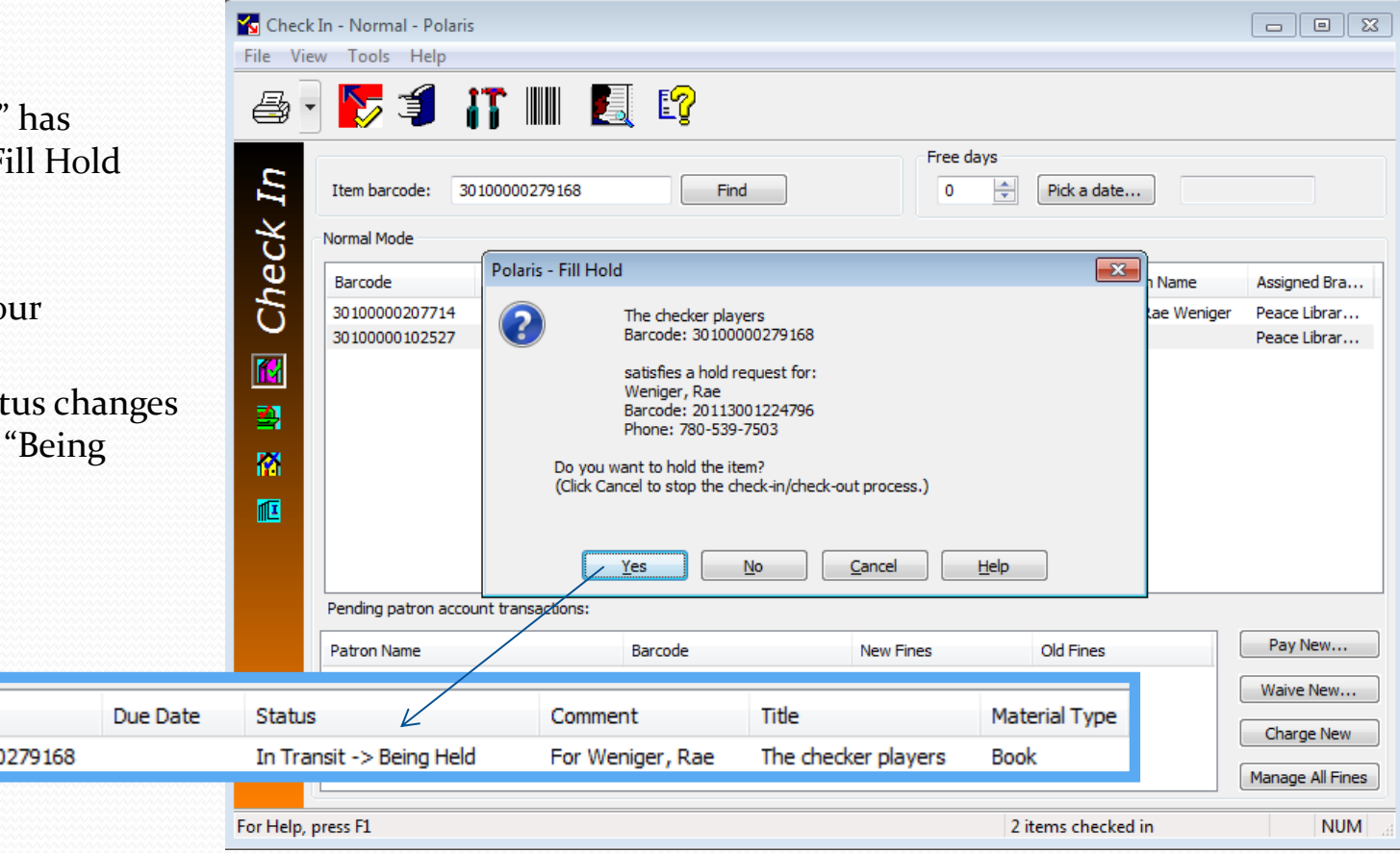

\*\* Best practice\*\* - always *watch the check-in window*! Be sure where the item is heading: back to the shelf, or to a patron.

- The next "Check-In" has opened a Polaris – Transfer Hold pop-up window.
- Click on Yes
- Send the item to the library where the requesting patron will pick up the item.
- The circulations status changes from "In Transit" to "Transferred".
- Watch the PowerPoint on "Shipping Interlibrary Loans (ILLs)" to learn how to send transfers on the PLS [website:](http://www.peacelibrarysystem.ab.ca/ill-procedures)

http://www.peacelibrarysystem. ab.ca/ill-procedures

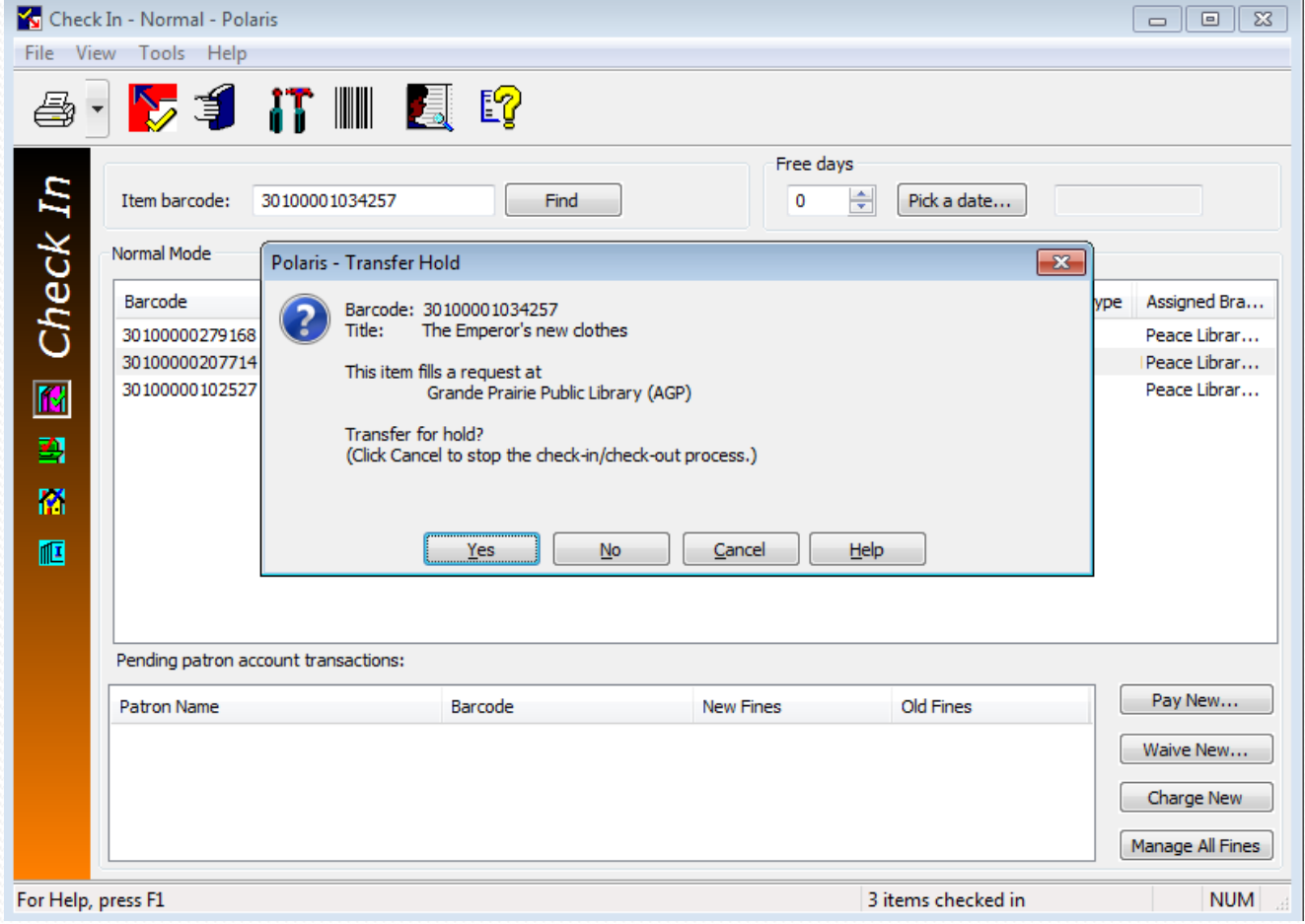

\*\* Best practice\*\* - always *watch the check-in window*!

Be sure where the item is heading: to a mail only library, or to a library on courier delivery.

Pressing enter the "Item ba clear the

Check In - Norma File View Tools

 $\blacktriangledown$ 

Item barco

Barcode

e

Check In

M 图 闣 囮

For Help, press F1

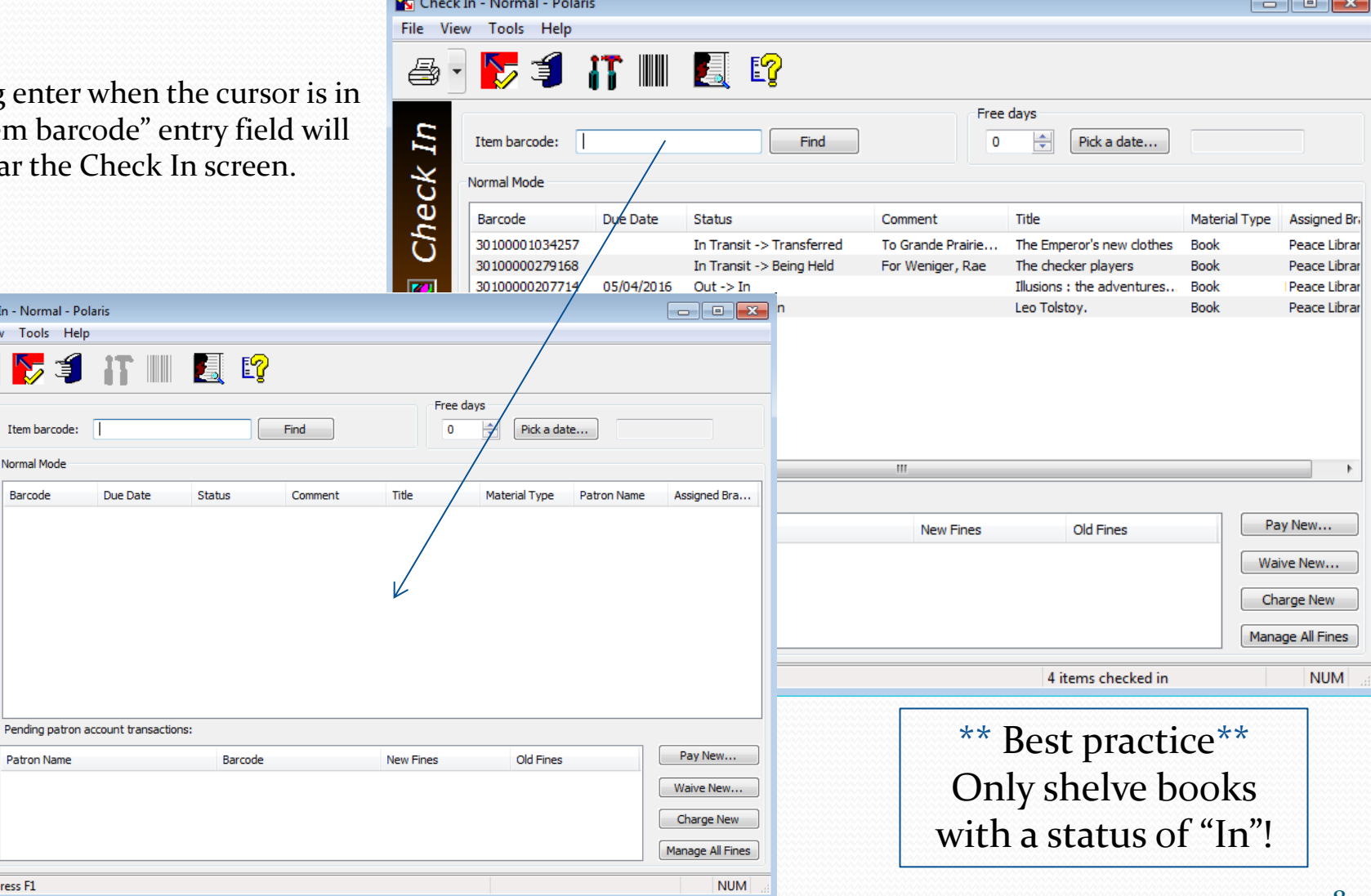

# Check In Workform

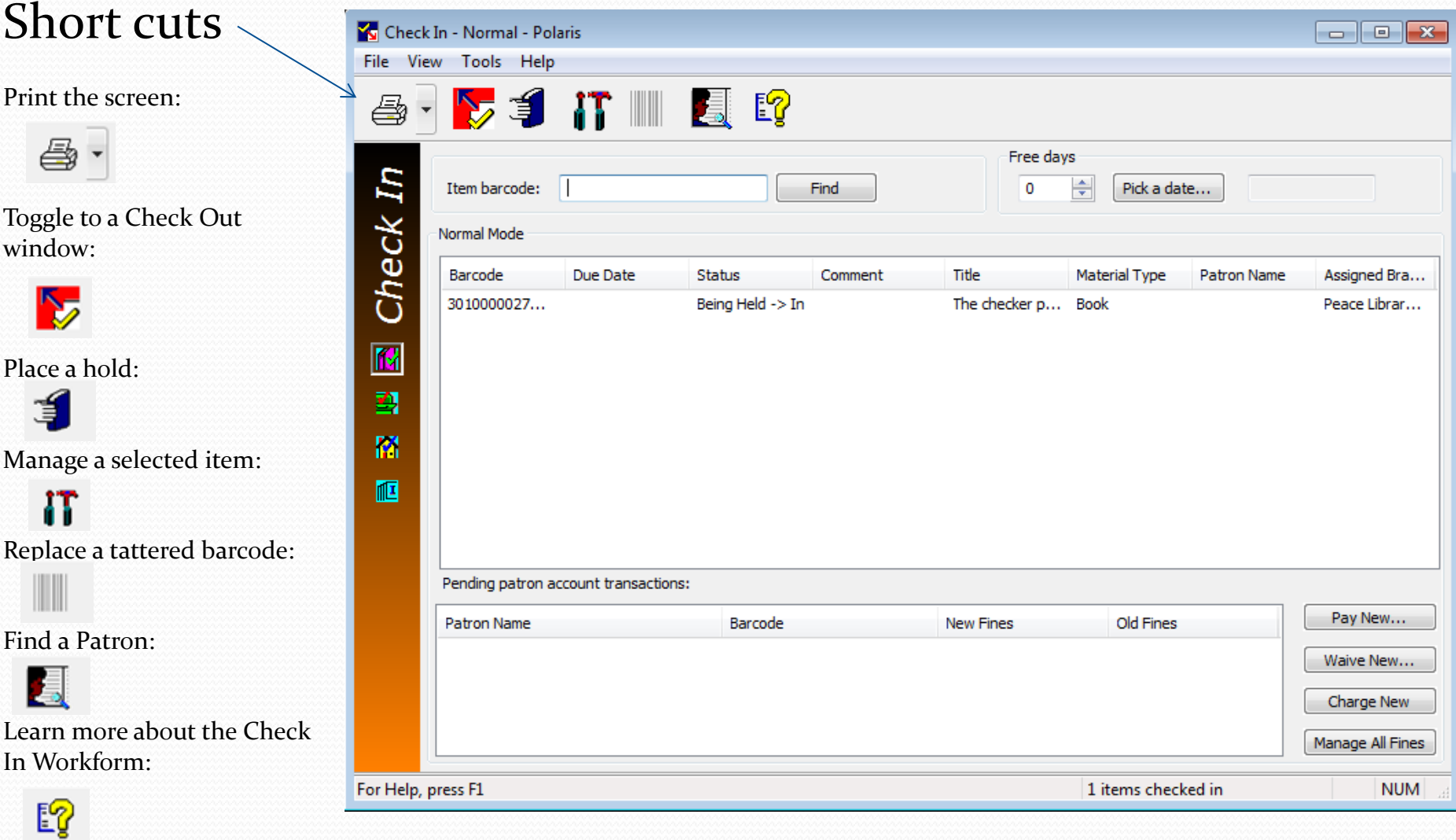

#### Check In Workform

#### Questions?

Call PLS and talk to a member of the consulting team! 780-538-4656 1-800-422-6875

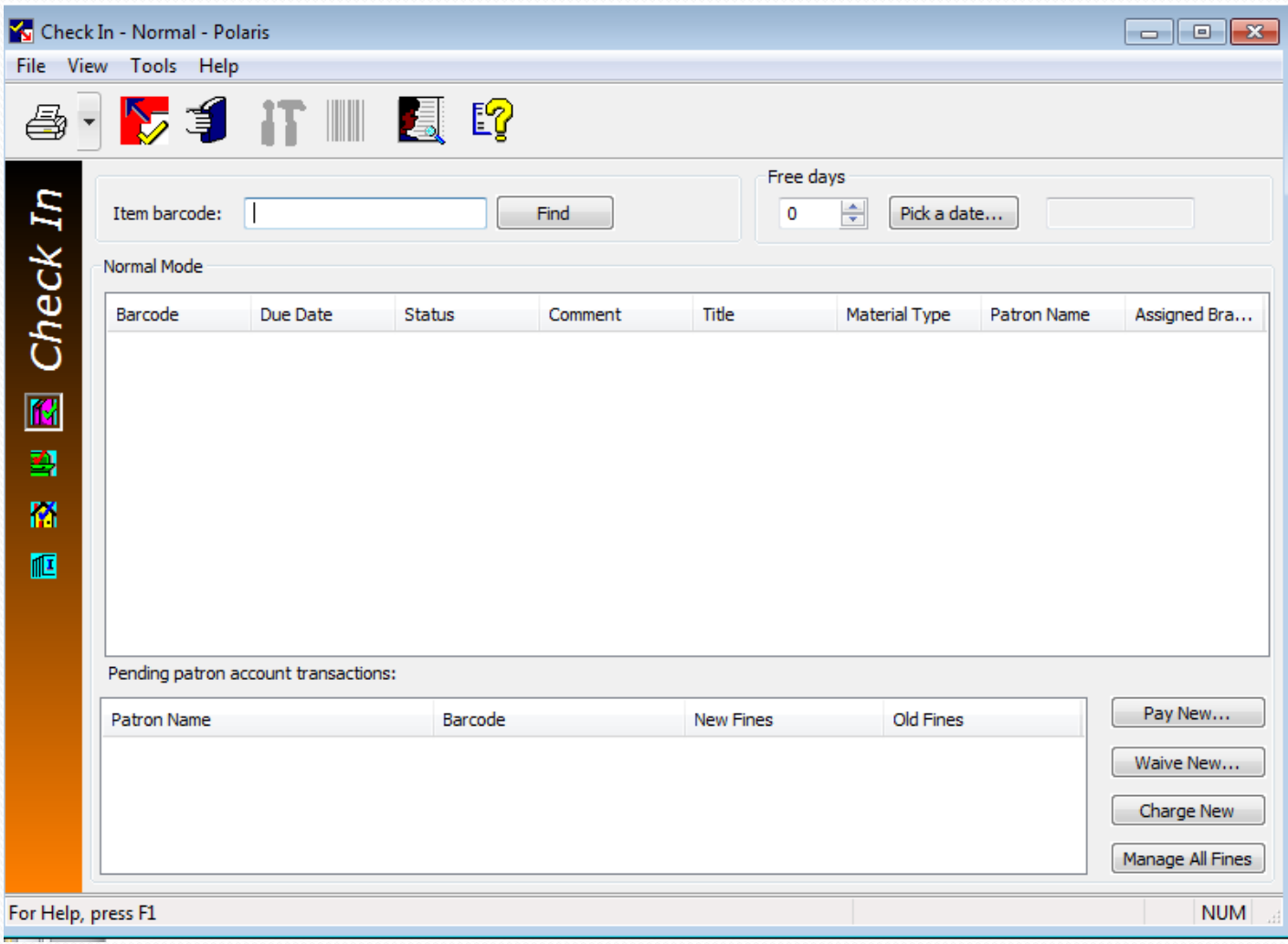